## **MILEWISE OPPORTUNITIES IN LEAD MANAGER IDENTIFYING LEADS & BEST PRACTICES**

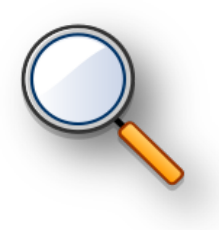

## **Detail**

Recently, Home Office loaded leads into your Lead Manager account that were identified as Milewise opportunities.

## **Identifying Milewise Opportunities**

You can find these leads highlighted for you on the top of your home page:

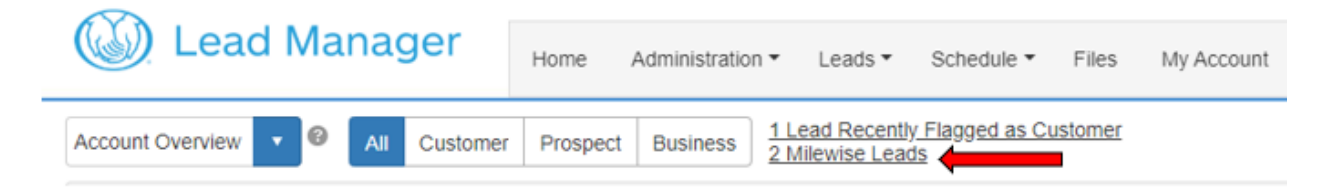

## **Process Steps for Best Practices**

Until Lead Manager deploys additional enhancements, we recommend this process for continued identification and awareness of these Milewise opportunities:

- 1. Create a new 'Milewise Leads' folder and add these leads into that folder
	- From the Home page navigation bar: Administration  $\rightarrow$  Folders
	- Click on '+ Add new record' (upper righthand corner)

+ Add new record

• Name the folder 'Milewise', choose a color, click the checkbox icon

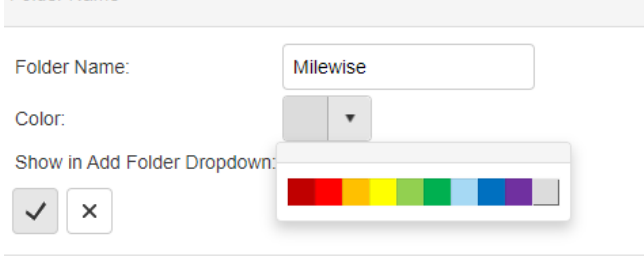

2. Add the Milewise opportunities to this new folder

Folder Name

- Navigate to Home page
- Click on the 'Milewise Leads' link on the top of the page (this will open a lead list page)

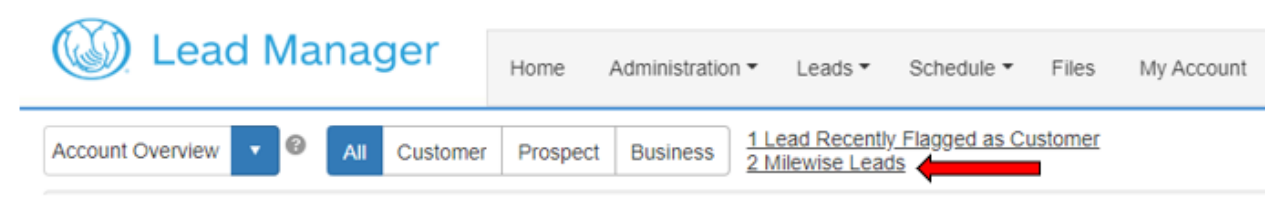

• Click on the 'select all' checkbox in the upper left corner of the lead list

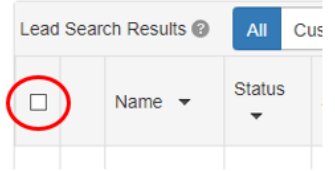

*If more than 1 screen of leads are available, a select all box will appear at the top of the page. Click the link to select all.*

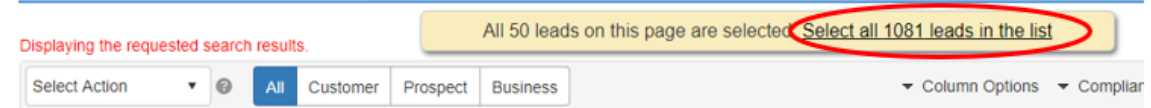

• Once all leads are selected, use the dropdown box in the upper left corner to select 'Add to Folder'

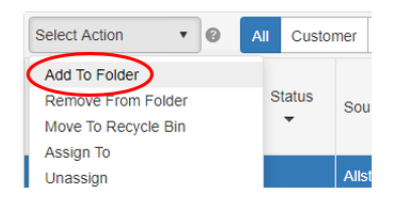

• In the pop-up window that opens, choose the Milewise folder that you created and click 'Add to Folder' button

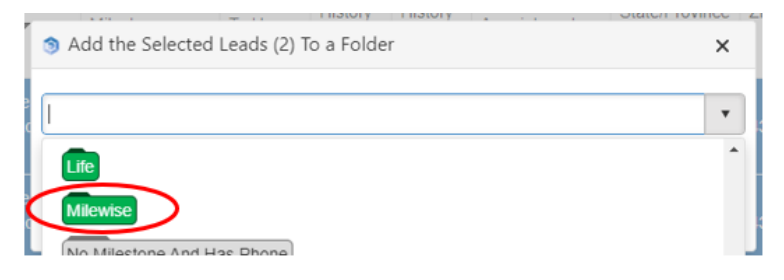

3. These leads are now added to the Milewise folder you created in step 1. On the lead list page (Leads-> Leads All), Producers can add the 'folder' option as a standard column. As they attempt to work these leads, they will know to discuss the Milewise option with consumers.

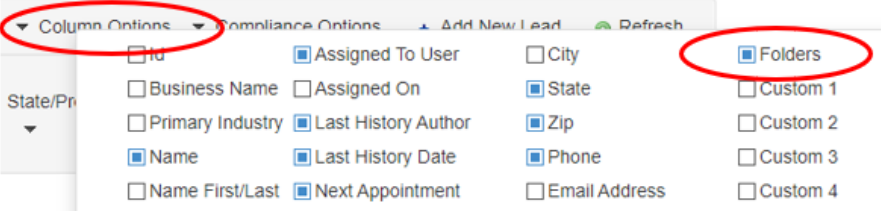

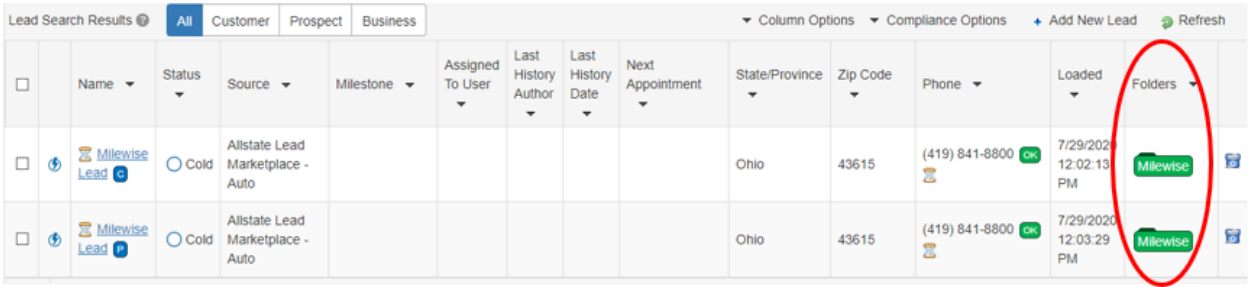

4. If consumer express a disinterest in Milewise, the Producer can remove the lead from the Milewise folder.

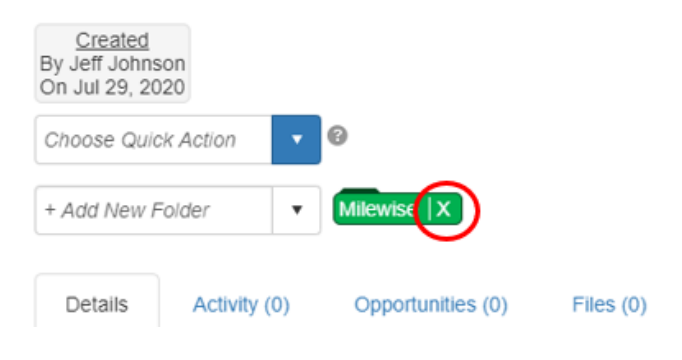